## **How to Save a Search & Setup Funding Email Alerts**

## Step 1: Go t[o https://spin.infoedglobal.com](https://spin.infoedglobal.com/)

**Step 2:** "Sign In" with Username and Password or using Federated Login to access personal features such as Saved Searches and Email Alerts. You might need to click the 'Sign In' link at the top right of the screen to get to the login screen.

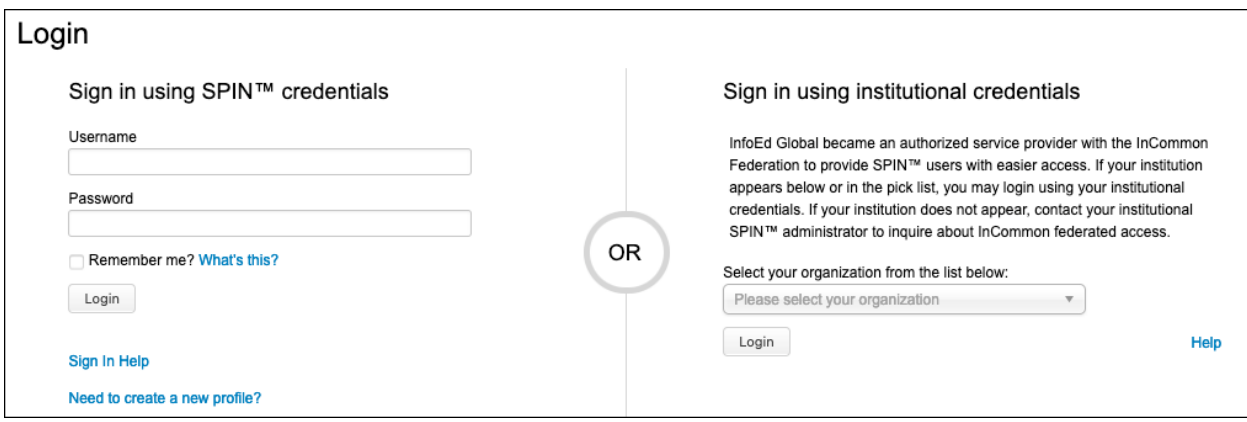

## **Step 3:** Enter search terms.

Click Locate Funding to execute search.

Ensure Category Filters and Search Options are configured as desired.

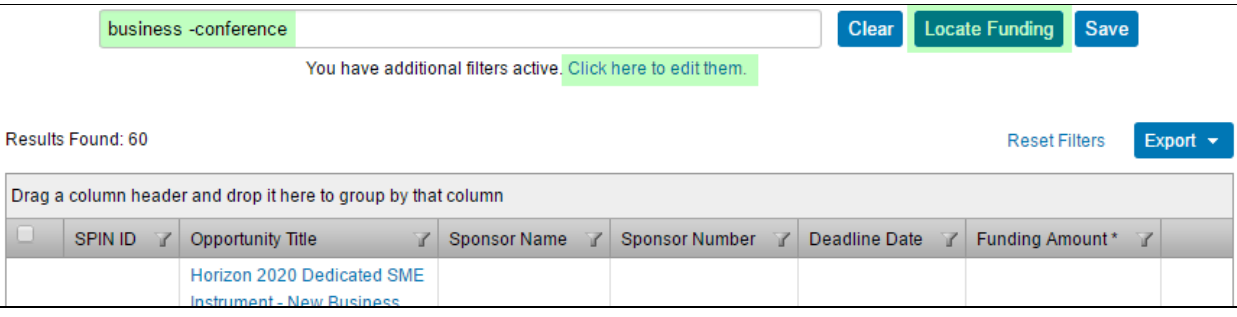

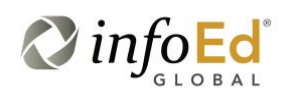

Category Filters and Search Options can also be viewed / edited via the Preferences menu

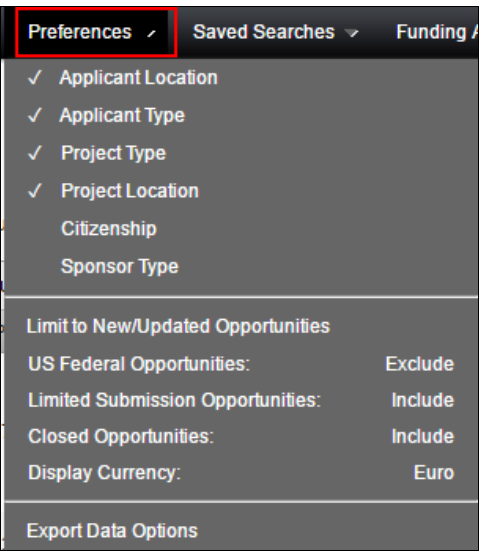

**Step 4:** Click Save button

Enter Search Name

Select the email format and update frequency

Save Changes

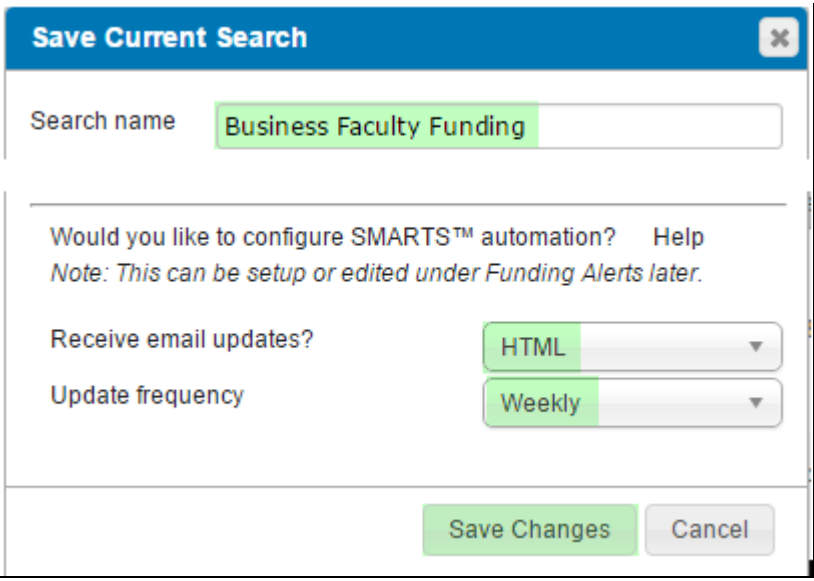

All new and updated funding opportunities which match this Saved Search will be delivered to the user via email or RSS feed depending on your choices.

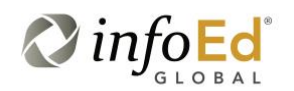

## **Step 5:** Manage Funding Email Alerts from the Funding Alerts menu

From this screen you may execute a search manually and manage the automation preferences

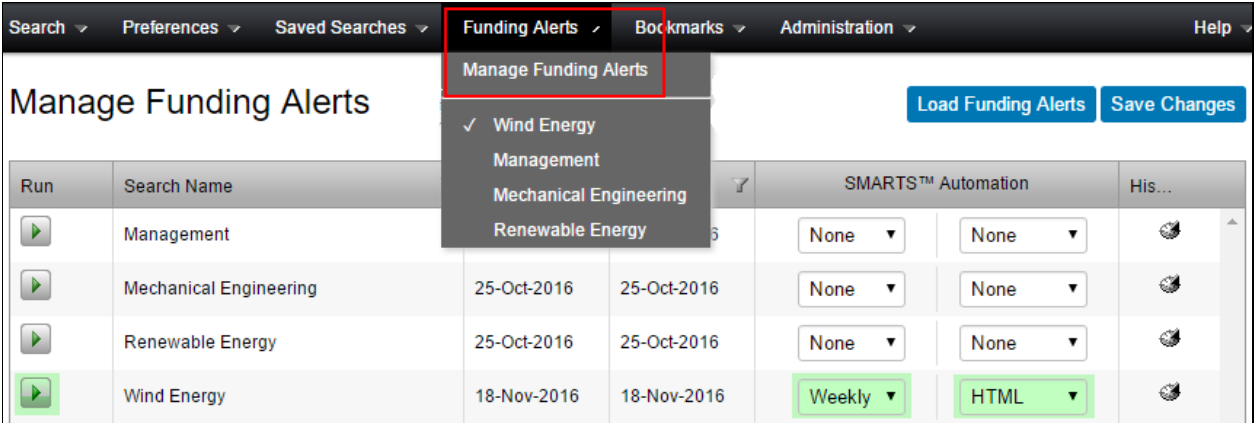

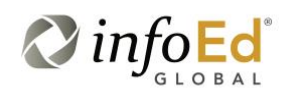